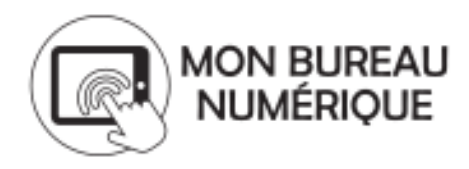

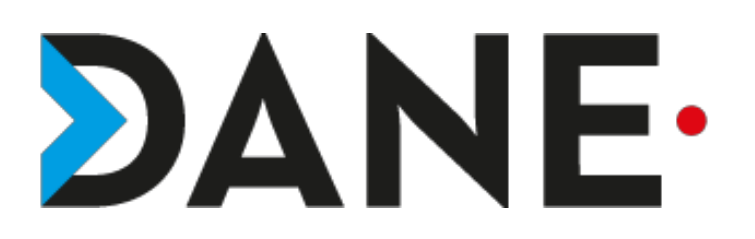

# **ECRIRE UN ARTICLE DE BLOG DANS UNE RUBRIQUE**

#### **Type de document** : Tutoriel

**Cible** : Profil Enseignant/ Personnels administratifs/PERDIR/ CPE/ DDFPT/ Élèves

#### **Résumé :**

Le blog de la rubrique est un espace dans lequel un ou plusieurs auteurs peuvent publier des articles affichés dans l'ordre chronologique inverse et que l'on peut organiser en catégories. Les visiteurs du blog peuvent ensuite commenter le contenu des articles si les commentaires sont activés

Ce tutoriel vise à montrer comment écrire un article de blog, le publier de façon temporaire ou permanente et gérer les catégories.

Il s'intègre dans la série de tutoriels sur les rubriques et espaces de classe.

#### **Sommaire**

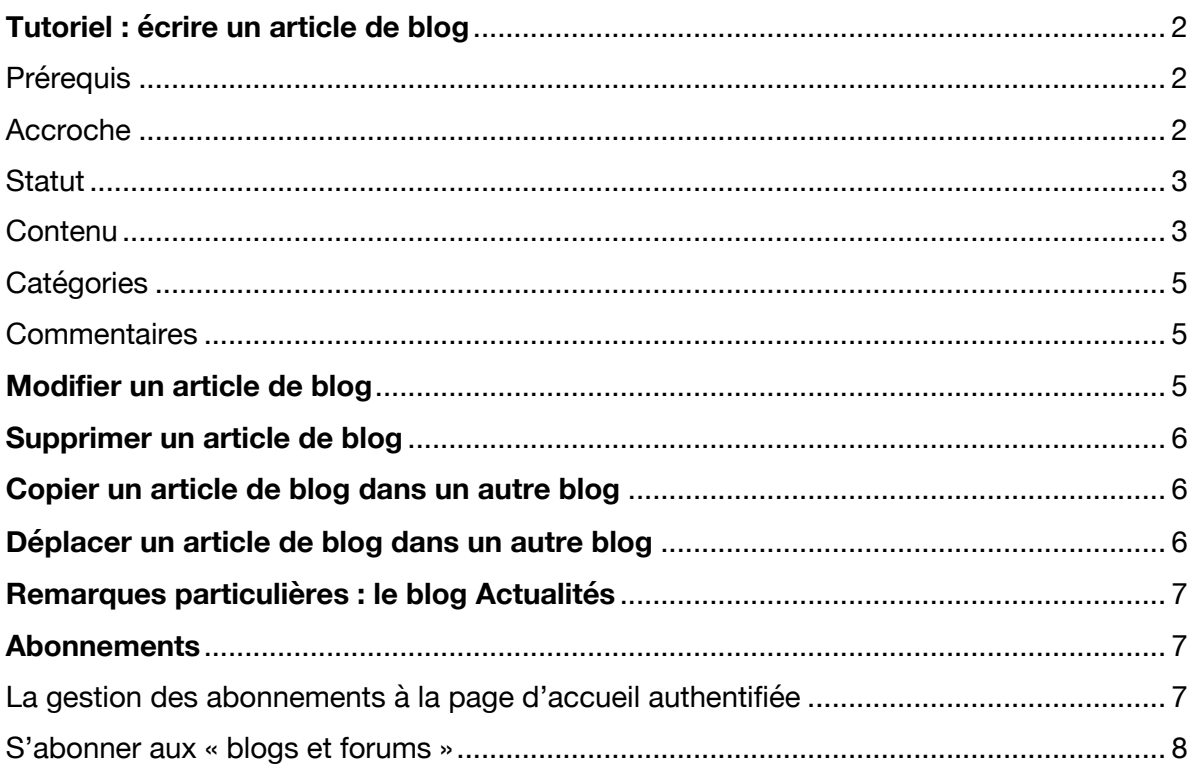

# **Tutoriel : écrire un article de blog**

#### **Prérequis**

- Avoir créé une rubrique
- Avoir activé le blog dans celle-ci
- Avoir les droits de rédaction avec mise en ligne (au moins)

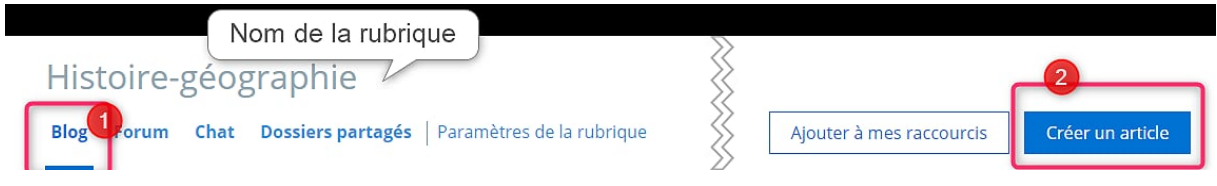

# *Remarque : Zoom à 140% pour un meilleur confort de lecture.*

Remarque : Vous pouvez consulter le tutoriel sur la création d'une sous-rubrique disciplinaire pour vous aider.

#### Accroche

- $\triangleright$  Se placer dans la rubrique concernée
- Ø Cliquer sur **« blog** »
- Ø Sur la droite, cliquer sur Créer un article

Ajouter à mes raccourcis

Créer un article

- Ø Renseigner les champs : Titre et résumé
- $\triangleright$  Ajouter une illustration (facultatif)

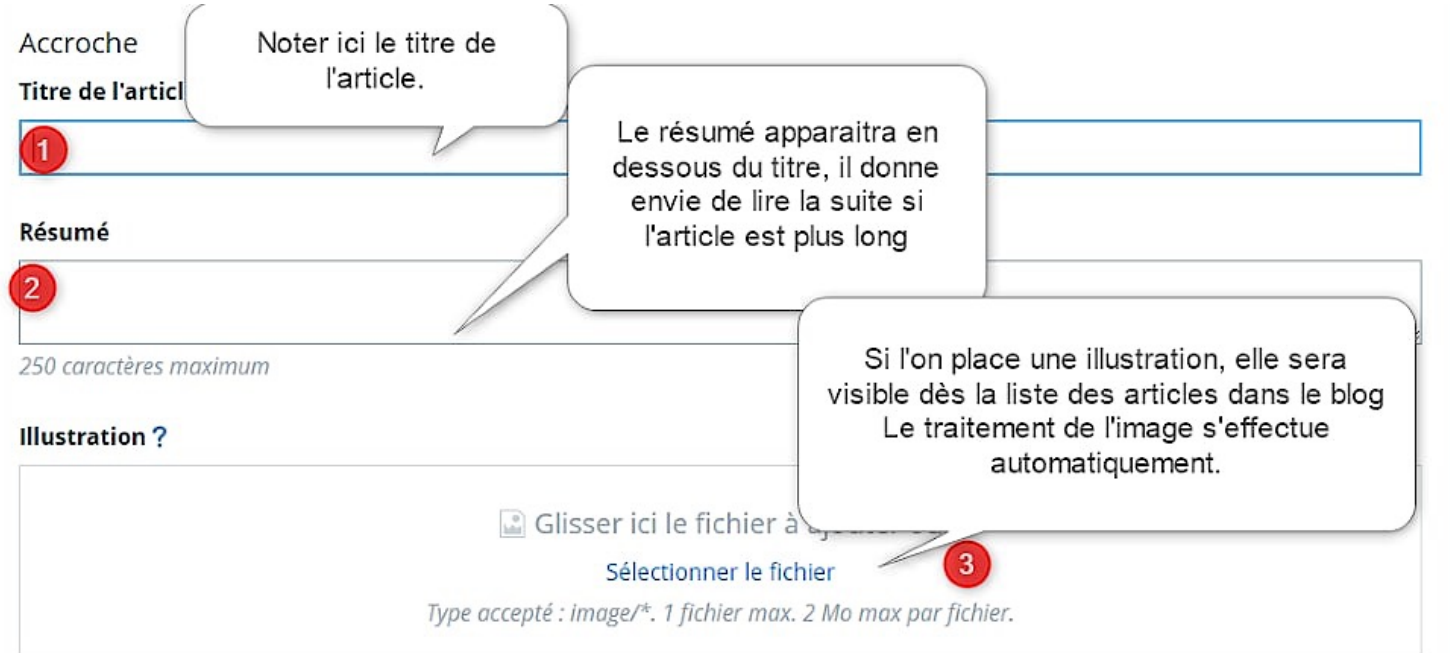

# Rubrique

- **Conseil :** il existe des banques d'images libres de droits :
- Ø Pixabay : https://pixabay.com/ (recherche en français)
- Ø Pexels : https://www.pexels.com/ (recherche en anglais)

# **Statut**

- $\triangleright$  Choisir si l'article est permanent ou temporaire
- Ø Renseigner s'il y a lieu les dates et horaire de début et de fin

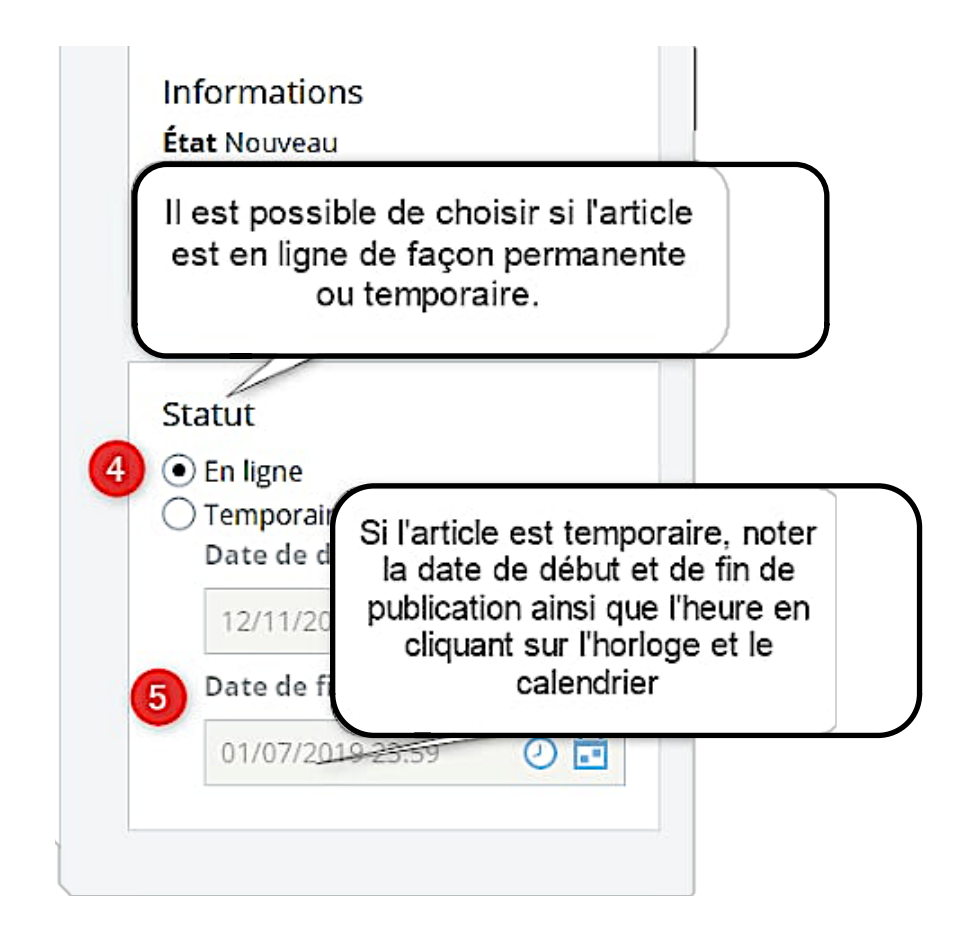

# **Contenu**

#### *Voir capture page suivante*

Ø *Concernant le contenu de l'article, il est possible de le rendre attrayant en modifiant la mise en page, ajoutant des images ou des vidéos.*

Ø *Il est également possible d'ajouter des pièces jointes, soit à partir du poste de travail, soit du porte-documents.*

*Conseil : préférer les documents PDF pour une visualisation directement dans le navigateur. Les autres documents devront être téléchargés sur le poste de travail pour être ouverts.*

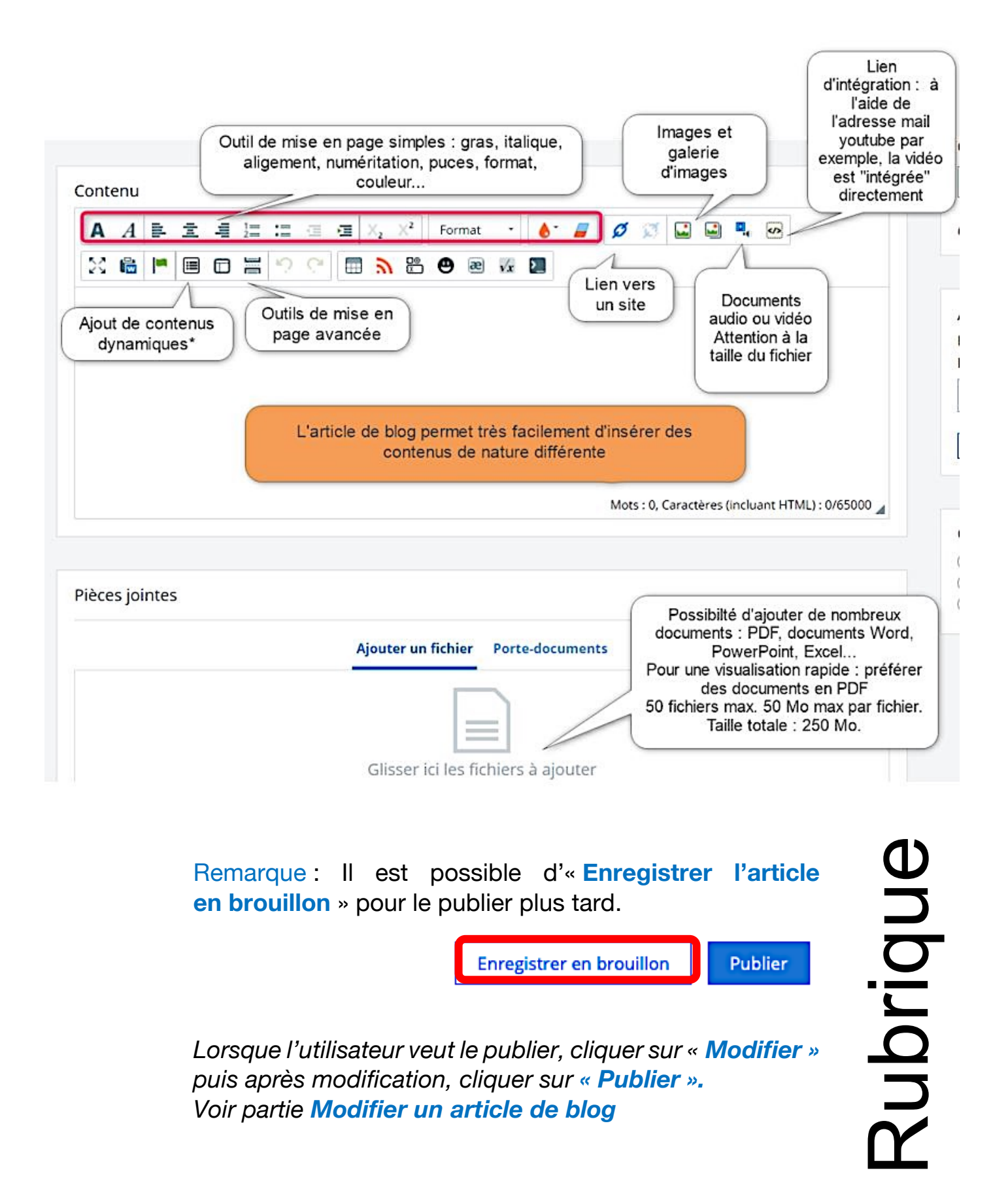

# **Catégories**

Ø *Pour organiser les articles, Il est possible d'ajouter des catégories* Ø *L'utilisateur pourra ensuite accéder aux articles en effectuant une recherche par catégories*

# **Commentaires**

Ø *Par défaut les commentaires sont désactivés* Ø *Il est possible d'activer les commentaires avec ou sans modération.*

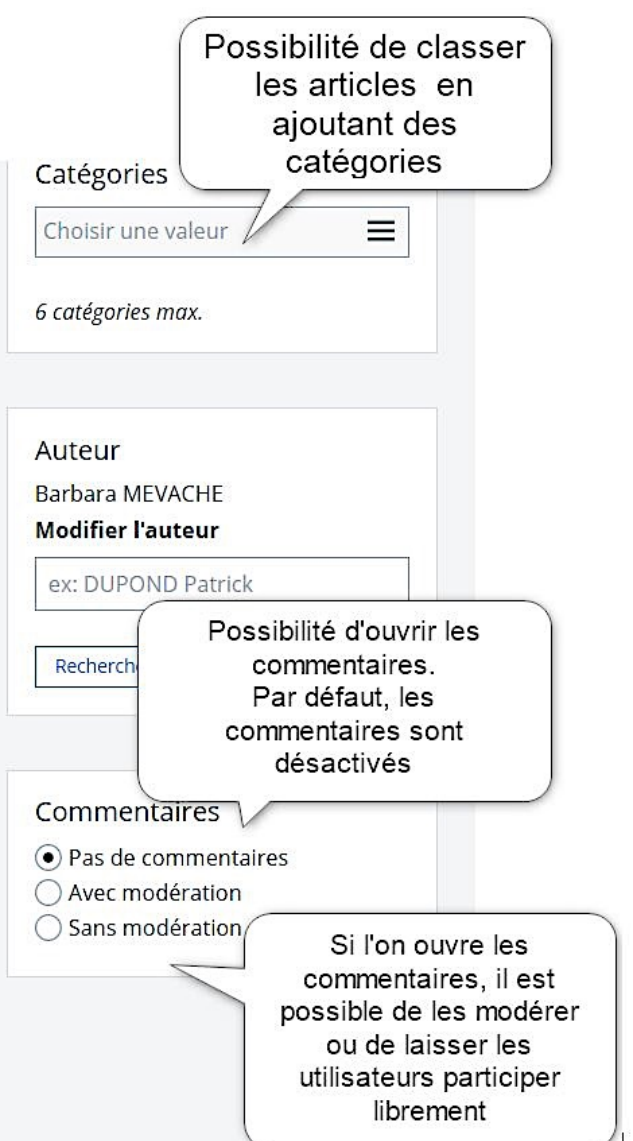

#### **Modifier un article de blog**

*Remarque préalable : Pour modifier un article de blog il faut avoir au moins les droits de rédacteur avec mise en ligne.*

- Ø *Revenir sur la page des blogs publiés*
- Ø *Cliquer sur « Modifier »*
- Ø *L'article de rouvre en mode « édition »*
- Ø *Effectuer les modifications voulues*
- Ø *Enregistrer*

*Attention : toute modification entraîne une actualisation de l'article qui devient le premier de la liste (c'est un paramètre par défaut). Pour « faire remonter » les articles voulus, les ouvrir, et cliquer sur enregistrer.* Enregistrer

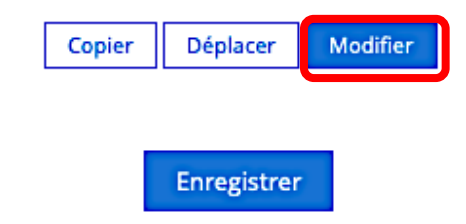

Tutoriel proposé par l'équipe ENT/ Marjorie Tonnelier

*La première fenêtre permet de visualiser l'article dans sa totalité. Pour revenir à la liste des articles, cliquer sur « Retour au blog »*

Les modifications ont été prises en compte. L'article vient d'être mis en ligne.

« Retour au blog

#### **Supprimer un article de blog**

- Ø*Pour supprimer un article,*
- Ø*Se rendre sur le blog,*
- Ø*Choisir dans la liste des articles celui qui doit être supprimé*
- Ø*Cliquer sur « Supprimer »*

#### **Copier un article de blog dans un autre blog**

- Ø *Se rendre sur le blog,*
- Ø *Cliquer sur « Copier »*
- Ø *Dans la fenêtre qui s'ouvre, sélectionner le blog de la rubrique qui accueillera la copie (le blog doit être activé dans cette rubrique !)* **Publier**

Copier

Copier

Ø *Finaliser la copie en cliquant sur « Publier »*

#### **Déplacer un article de blog dans un autre blog**

- Ø *Se rendre sur le blog,*
- Ø *Cliquer sur « Déplacer »*
- Ø *Dans la fenêtre qui s'ouvre, sélectionner le blog de la rubrique qui accueillera la copie (le blog doit être activé dans cette rubrique !)*

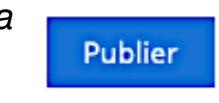

Modifier

Supprimer

Modifier

Déplacer

Déplacer

Ø *Finaliser la copie en cliquant sur « Publier »*

### **Remarques particulières : le blog Actualités**

#### *Dans l'espace* **ETABLISSEMENT***, le contenu*

*du blog de la rubrique Actualités est public,*

*c'est-à-dire qu'il est visible par tout visiteur du site de l'établissement en mode « non authentifié ».*

*Il est ainsi très rapide d'alimenter la page d'accueil publique de l'établissement.*

*De même, les articles publiés dans le blog des rubriques :*

- *Espaces personnels\**
- *Espaces Élèves\**
- *Espaces parents\**

**Actualités Agenda Blogs & Forums** 

*Sont affichés automatiquement dans la page d'accueil connectée des utilisateurs selon leur profil, partie* **Actualités**

*Remarque\* : les noms de ces rubriques, dans certains établissements ont été modifiés*

# **Abonnements**

# La gestion des abonnements à la page d'accueil authentifiée

*L'admin ENT peut, sur demande et selon les besoins, « abonner » des classes, des publics …aux blogs de certaines rubriques.*

*Leurs utilisateurs verront les nouvelles parutions dès leur page d'accueil.*

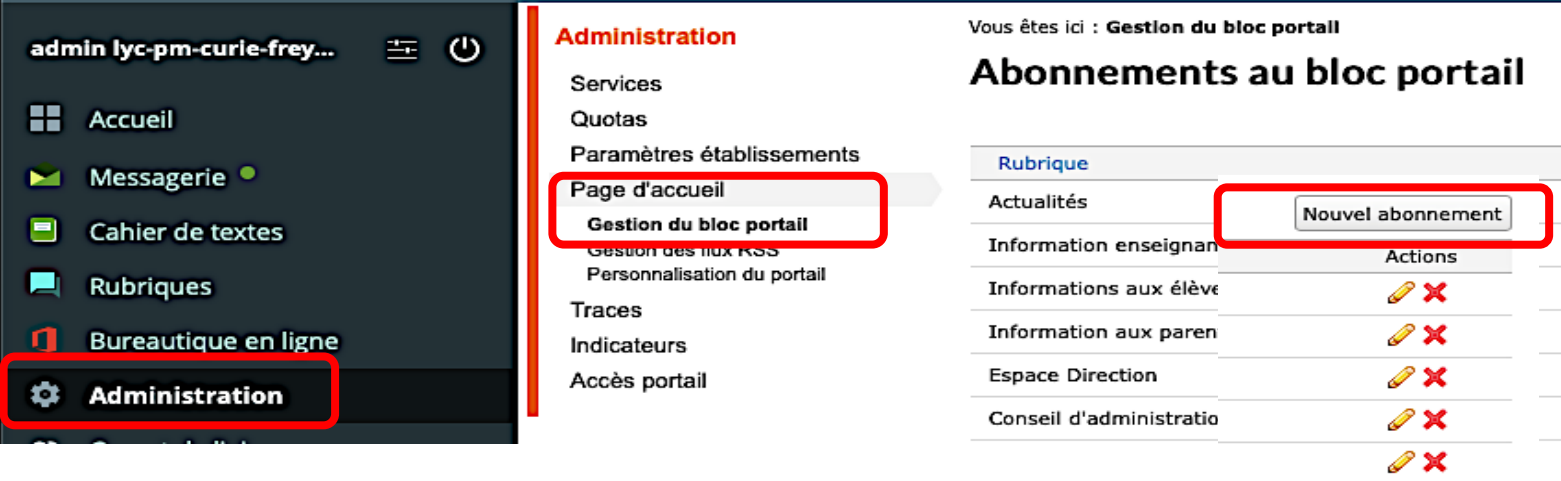

Tutoriel proposé par l'équipe ENT/ Marjorie Tonnelier

 $\mathscr{D}$  X

**ÉTABLISSEMENT** 

# Rubrique

#### S'abonner aux « blogs et forums »

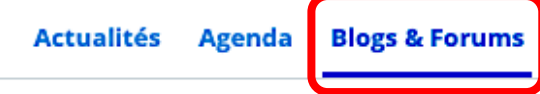

Gérer les abonnements

*L'utilisateur peut s'abonner aux blogs et forums des rubriques dont il est membre :*

- Ø *Dans la page d'accueil connectée (ou authentifiée)*
- Ø *Cliquer sur Blogs et forums*
- Ø *Paramétrer le nombre d'éléments à afficher (5, 10…)*
- Ø *Cliquer sur les rubriques auxquelles l'utilisateur veut s'abonner*

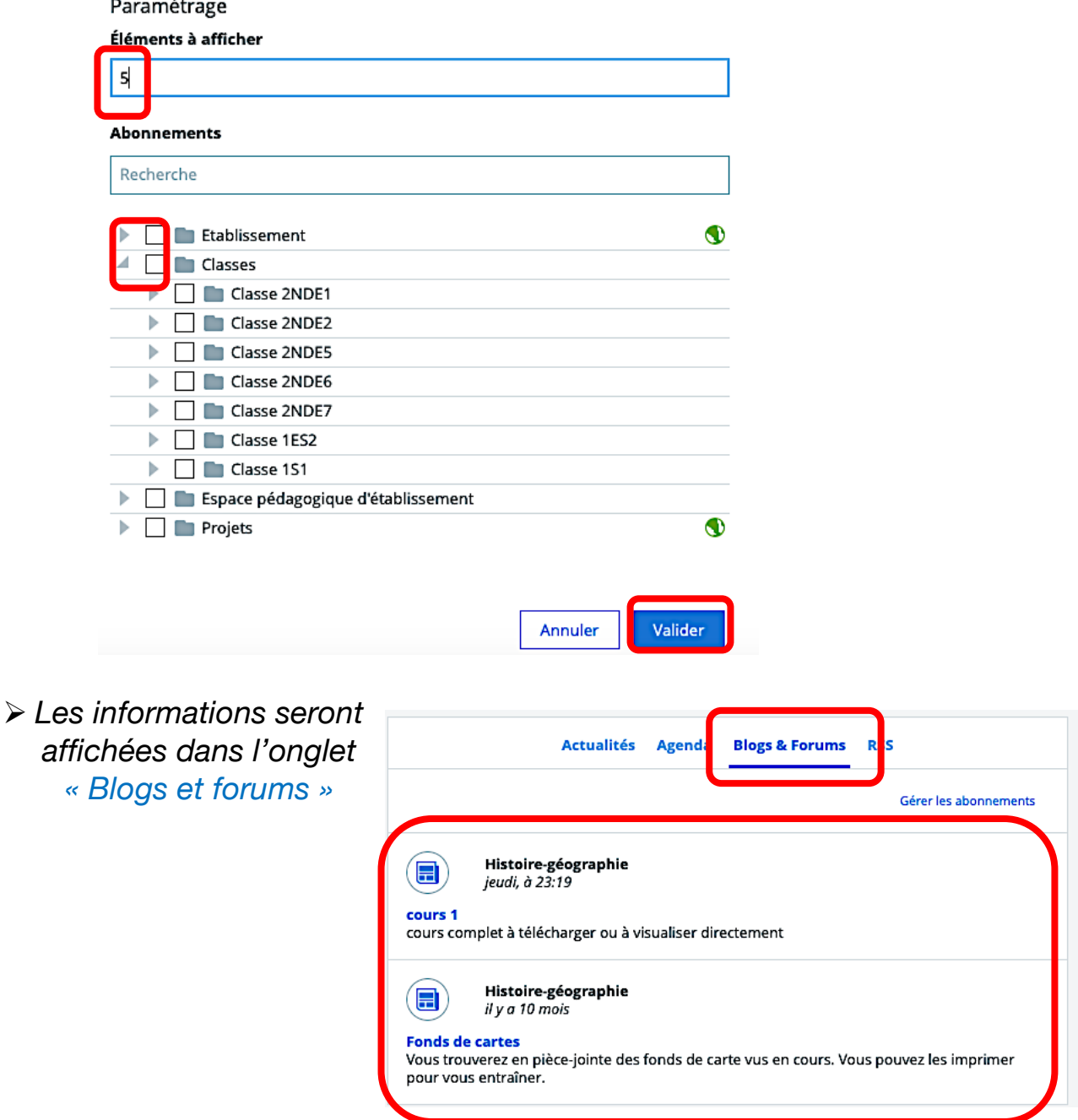

Tutoriel proposé par l'équipe ENT/ Marjorie Tonnelier